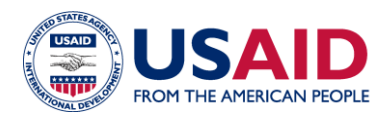

# **CLEER TOOL Exercise: Competitive Renewable Energy Auction**

**Instructions:** The purpose of this exercise is to familiarize users with the CLEER tool by estimating the potential greenhouse gas (GHG) reductions of a renewable power project over the equipment lifetime. For this exercise, users should do the following:

- 1. Read the project description.
- 2. Create a "Project" and "Action" in the CLEER Tool, following 7 steps below.
- 3. Compare your estimate of emissions avoided/reduced with the value at the end of this exercise.

**Project Description:** Starting in 2022, USAID helped the government of Brazil prepare for, design, and implement competitive renewable energy auctions through conducting workshops, interviews, outreach events, and developing training materials. The auctions resulted in agreements to build several large solar photovoltaic (PV) installations in Brazil, and USAID/Brazil is looking to estimate the projected GHG emissions avoided for the operational lifetime of the installations to report on USAID clean energy indicator EG.12-7. 1

The project details are as follows: 2,000 MW of new solar PV that connects to the grid. The PV installations will be operational in 2023. The exact electricity generated, capacity factor, and grid emission factor are unknown.

### **Create Your Practice Project and Action**

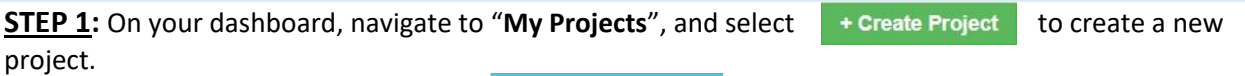

Fill in the Project information and click  $\|$  save and View Summary  $\|$  to navigate to the Project dashboard.

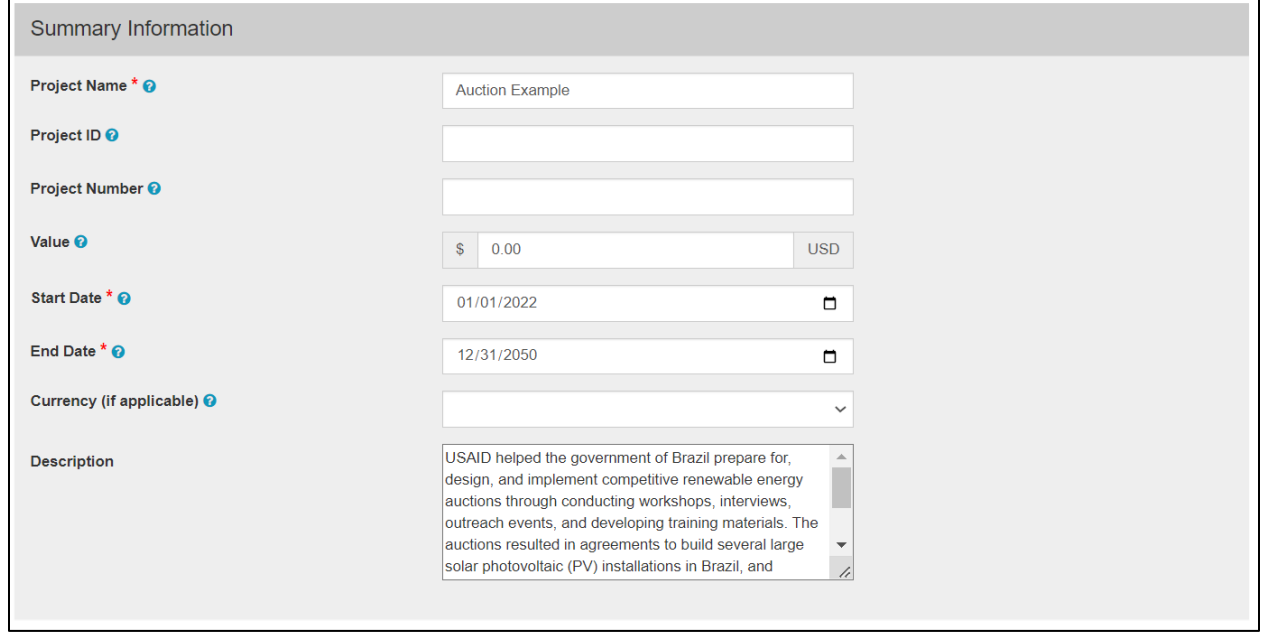

<sup>1</sup> Projected greenhouse gas emissions reduced or avoided from adopted laws, policies, regulations, or technologies related to clean energy as supported by USG assistance.

**STEP 2:** On your project dashboard, navigate to the "**Actions**" button and select

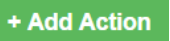

**STEP 3:** On the **Create an Action** page, start by entering the name of the Action (example below), technology type, and the geographic details. Choose "**Save and estimate Projected GHG Emission Reductions**", and then click "**Save and Continue**" to navigate to the data input page.

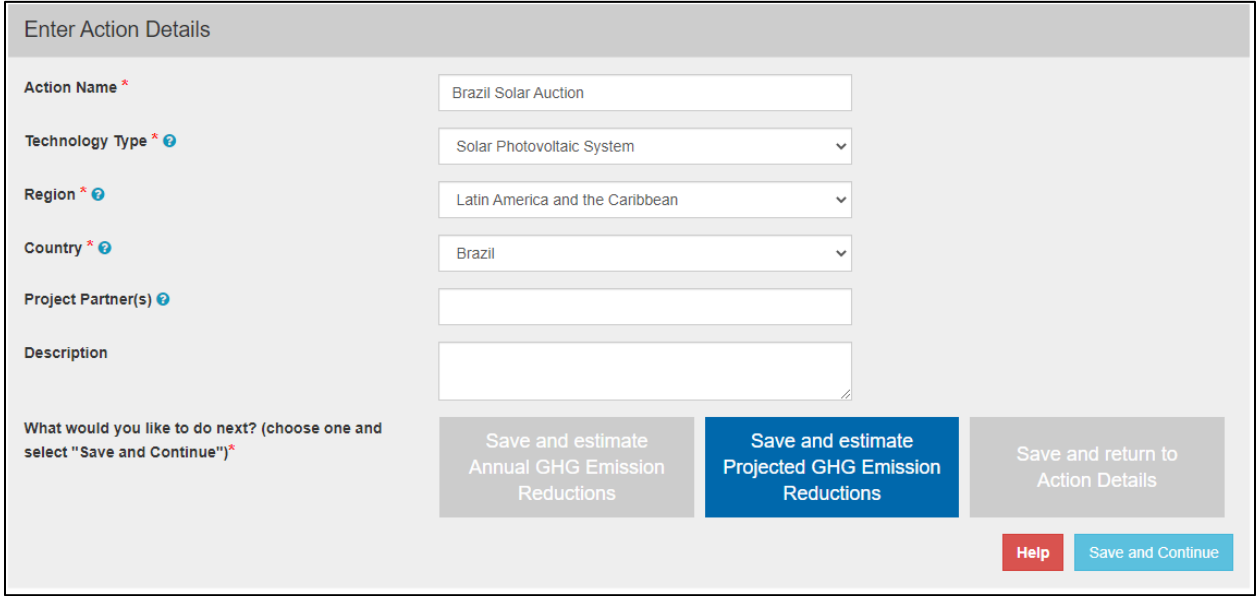

**STEP 4:** On the first **Data Input** page, enter the projection start year. You also have the option to make specific changes in the project's assumptions by selecting "Custom Projection." To continue with the default factors and assumptions, select "Default Projection," and then click **Save and Review Results** to navigate to the next page.

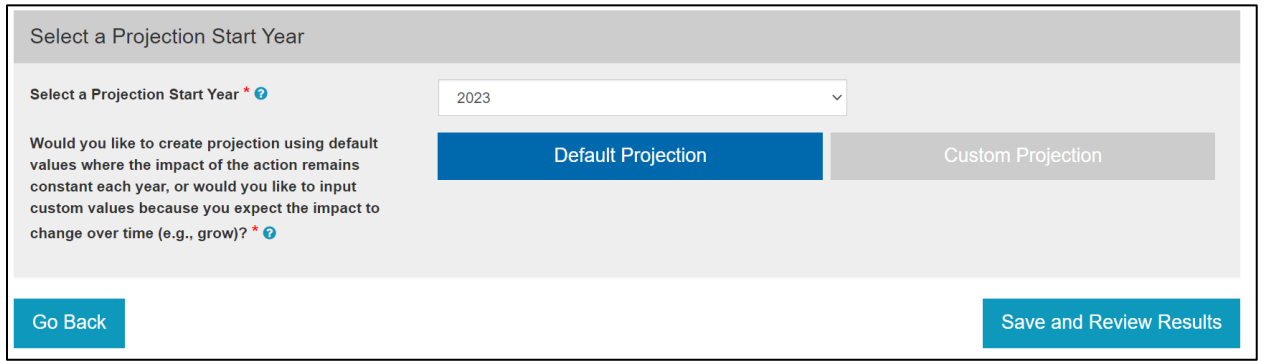

#### **Fill in Your Data Input Responses**

**STEP 5:** On the second **Data Input** page, enter the details of the project using the ones provided below to see how to estimate GHG emission reductions for this solar project. Note that many of the questions will not appear until you have answered the previous question.

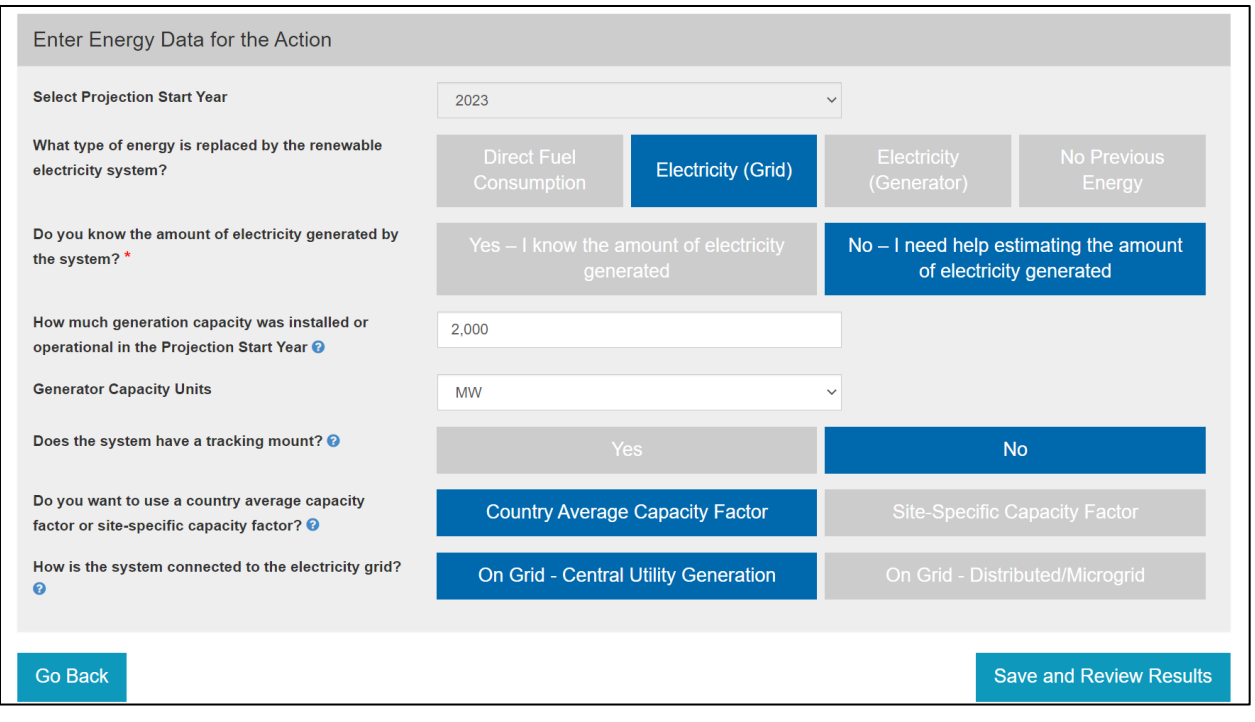

At the bottom of the page, select  $\overline{S}$  save and Review Results  $\overline{S}$  to review your data inputs and results.

#### **Check Your Results!**

**STEP 6:** On the Review Inputs and Results page, at the bottom of the **Calculator Summary** box, you will see the GHG reduction estimate for year 1 of this action along with the energy saved or generated highlighted in green. Select Review Projection Summary to view a chart and table projecting the reductions to 2050. Over time, emission reductions decrease due to the assumption that the panels degrade slightly each year.

Click Download to export results for each year to Excel. From this spreadsheet, you can sum the GHGs reduced annually over the required number of years to produce the result for EG.12-7.

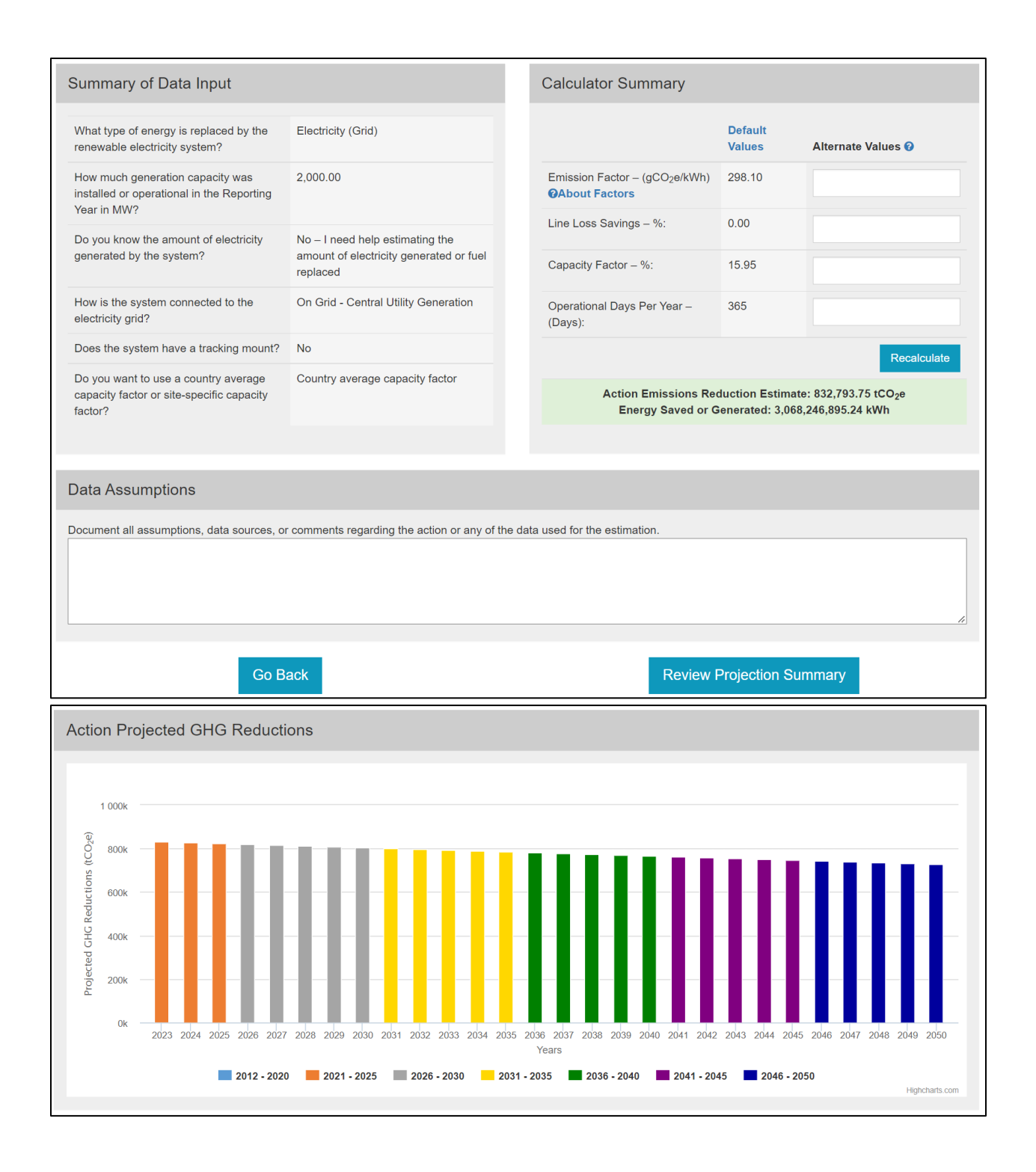

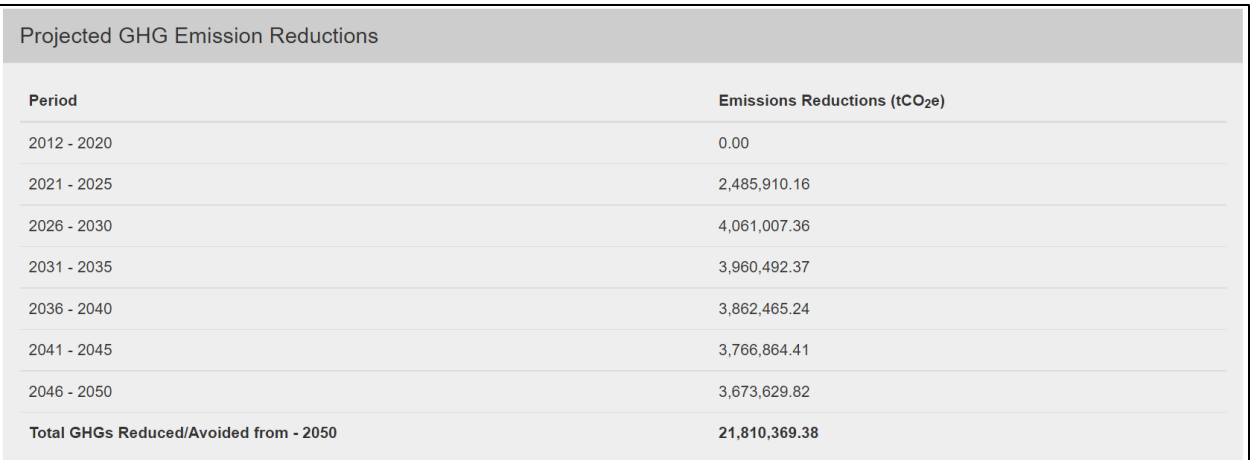

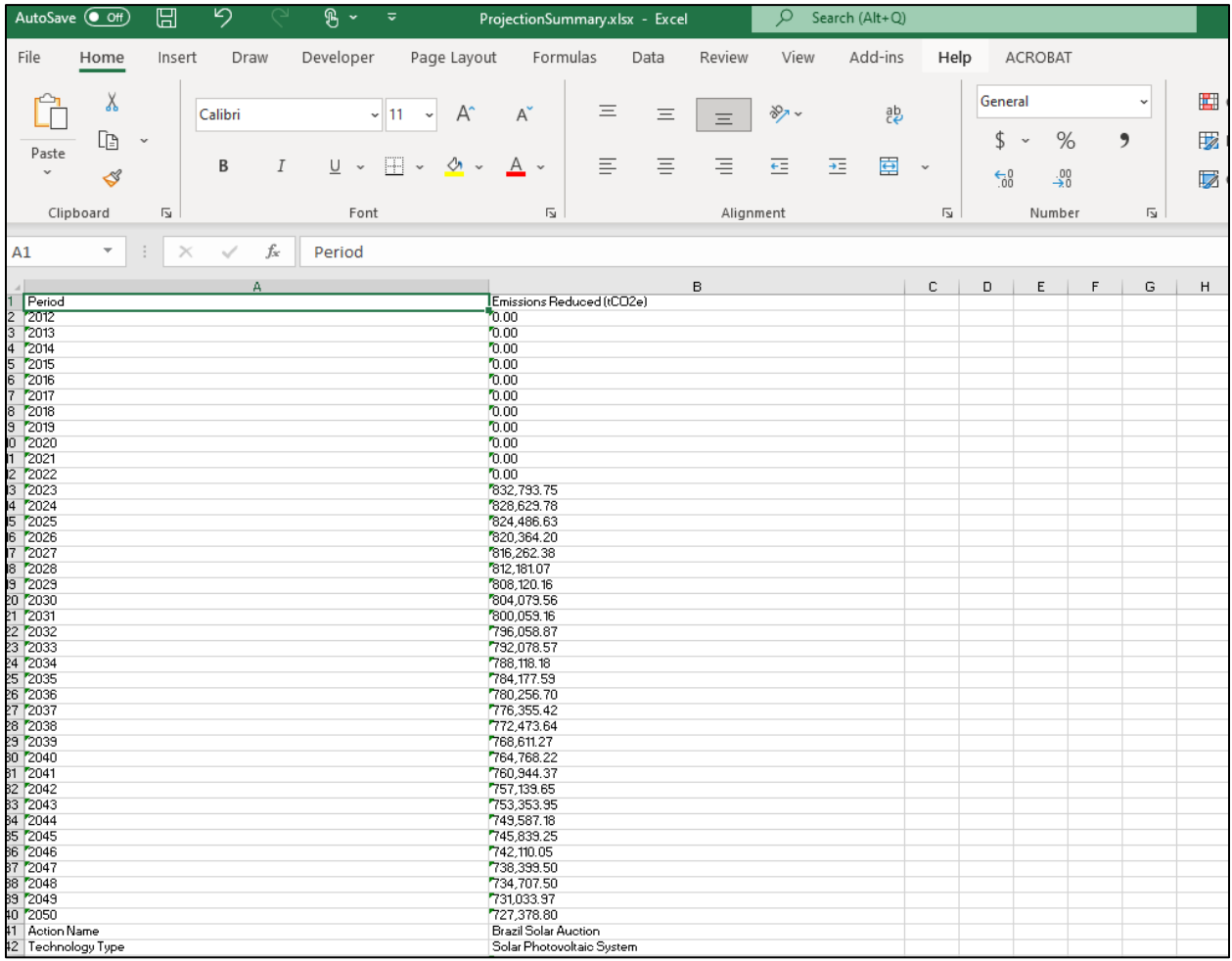

## **Finalize and Report Action Results**

**STEP 7:** After finalizing the results, navigate to your **Action Home** by selecting "**Submit Projections for Approval**" or clicking on the Action name.

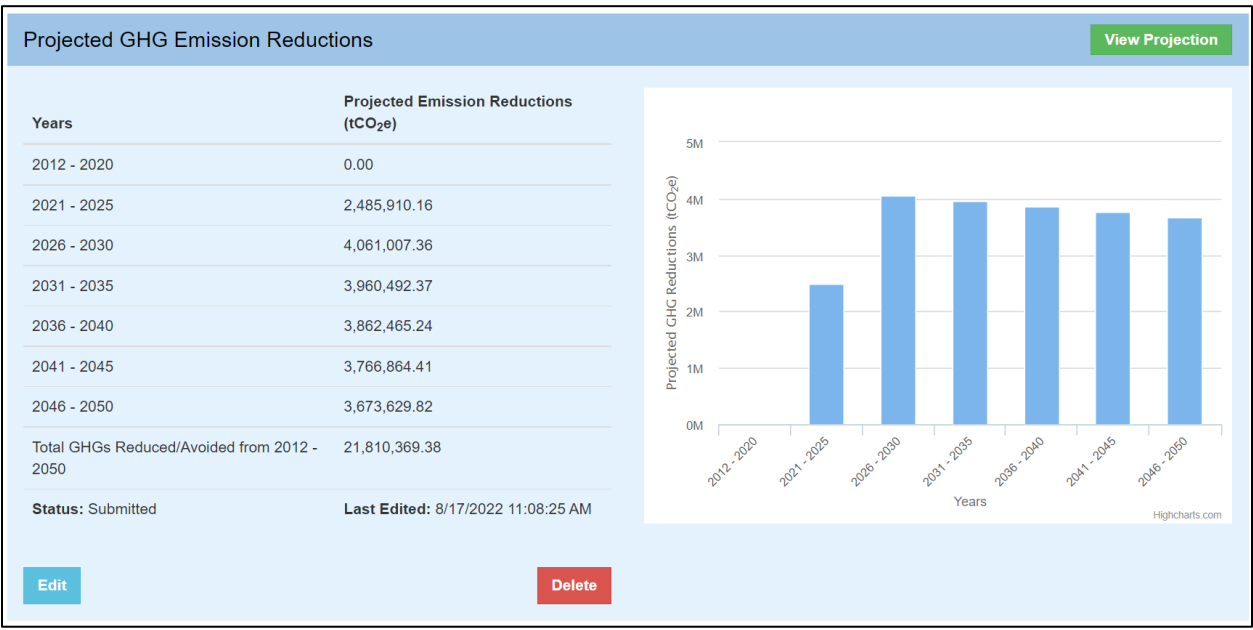

## **Additional Materials**

For more information on CLEER and its capabilities, please visit the **Support and Resources page**. This page provides a user guide, the CLEER Protocol, a CLEER factsheet, Excel calculators, and more.